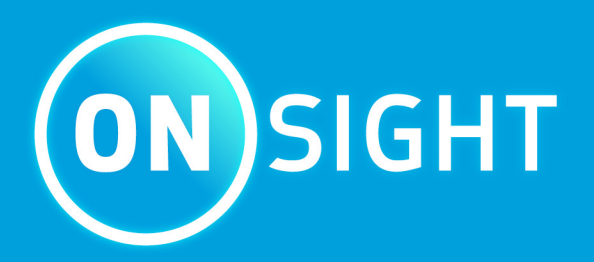

# **Azure Setup for Single Sign-on with Onsight Admin Guide**

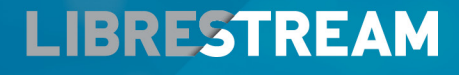

**LIBRESTREAM.COM** 

# <span id="page-1-0"></span>**Copyright**

### **Onsight Platform Manager Guide**

#### **Doc #: 400391-00 Rev: A**

March 2023 (v11.4.16)

Information in this document is subject to change without notice. Reproduction in any manner whatsoever without the written permission of Librestream is strictly forbidden.

### **Copyright Notice:**

Copyright 2004-2022 Librestream Technologies Incorporated. All Rights Reserved.

#### **Patents Notice:**

United States Patent # 7,221,386, together with additional patents pending in Canada, the United States, and other countries, all of which are in the name of Librestream Technologies Inc.

### **Trademark Notice**

Librestream, the Librestream logo, Onsight, the Onsight logo, Onsight Connect, Onsight Flow, Onsight Workspace, Onsight Cube, Onsight Collaboration Hub, Onsight Smartcam, Onsight Platform Manager, and Onsight Teamlink are either registered trademarks or trademarks of Librestream Technologies Incorporated in Canada, the United States, European Union and/or other countries. All other trademarks are the property of their respective owners.

# **Contents**

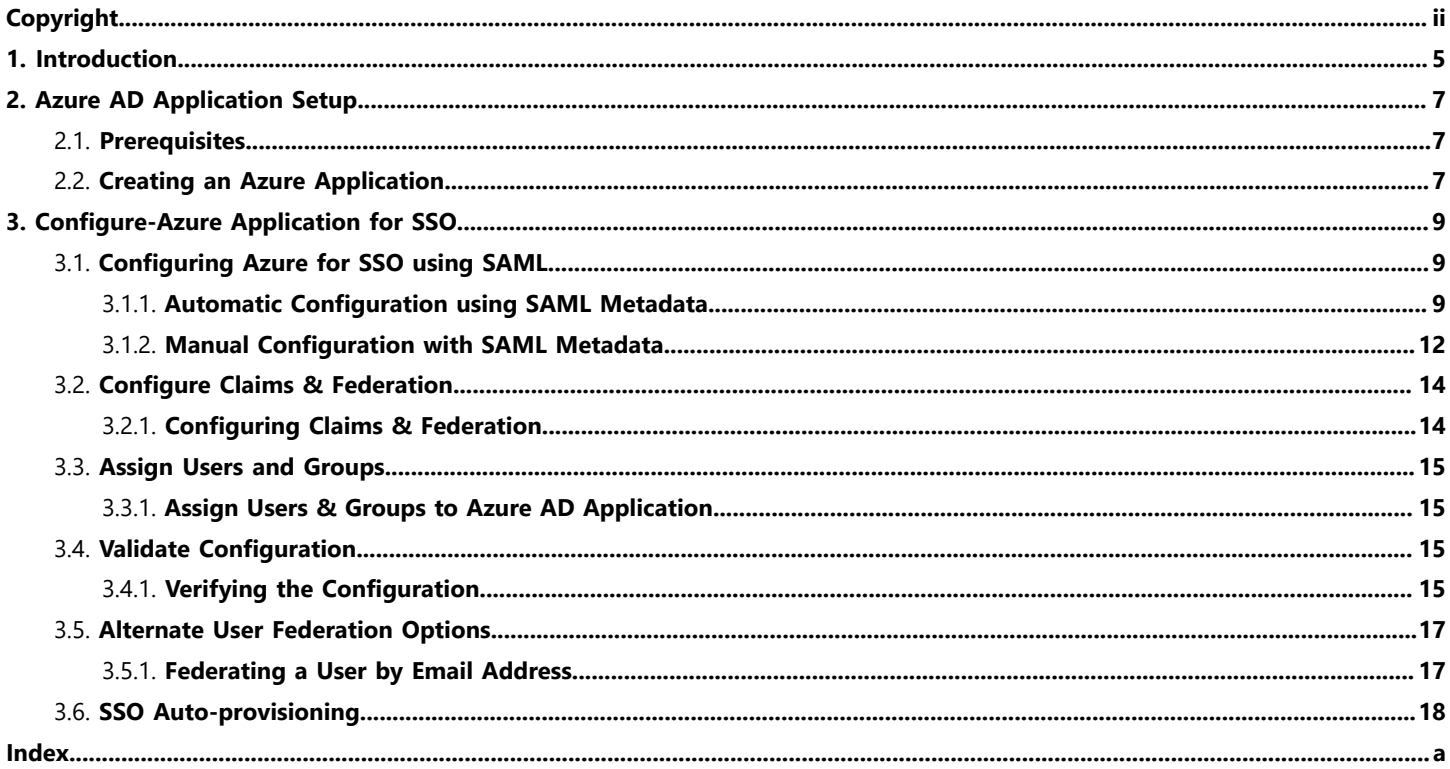

# <span id="page-4-1"></span><span id="page-4-0"></span>**1. Introduction**

Onsight enables users to authenticate using their Enterprise credentials using the Security Assertion Markup Language (SAML) 2.0 standard. SAML is widely adopted and a well-established standard for cross-domain enterprise authentication. It's supported by a variety of Identity Providers (IdP) including Azure Active Directory (Azure AD, AAD).

This guide describes the setup and configuration required to enable users to authenticate to **Onsight** using their Azure AD accounts. A typical SAML Single Sign-On (SSO) setup involves configuration of both the Identity Provider (Azure AD) and the Service Provider (Onsight) to ensure the two systems can communicate with each other and provide the expected claims lists. The focus for this document is on the **Azure AD** part of this setup using **Azure Portal**. Please refer to the [Onsight Platform Manager Administrator Guide](https://librestream.com/media/OPM-Admin-Guide_400199-24_Rev_J-1.pdf)  for a more detailed setup of Onsight SSO.

# <span id="page-6-0"></span>**2. Azure AD Application Setup**

You must create and configure an **Azure AD Enterprise Application** to manage SSO with **Onsight**. Please refer to Microsoft's documentation <https://learn.microsoft.com/en-us/azure/developer/>for more details about Azure application management.

## <span id="page-6-3"></span><span id="page-6-1"></span>**2.1. Prerequisites**

Prerequisites for Azure AD include:

- An active **Microsoft Azure** tenant license to create [Enterprise Applications](https://learn.microsoft.com/en-us/azure/active-directory/manage-apps/what-is-application-management)
- A **Microsoft Azure** user account with sufficient permissions to create and manage custom Azure applications
- An active Librestream tenant license for SSO
- <span id="page-6-4"></span>• **Onsight Platform Manager** account with Administrator permissions

## <span id="page-6-2"></span>**2.2. Creating an Azure Application**

- 1. Login to your **Microsoft Tenant** using the [Azure](https://portal.azure.com) Portal.
- 2. From the **Search** bar or **Azure Services** list, select **Azure Active Directory**.

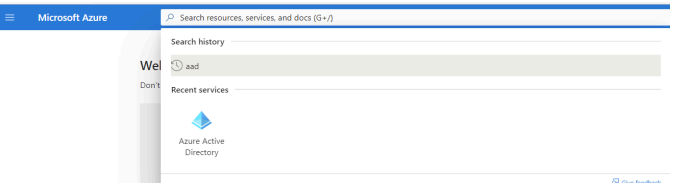

**Figure 2-1 Search and Locate Azure Active Directory**

- 3. Locate and select **Enterprise Applications** within the left-side pane.
- 4. From the top menu bar, select **New application**.
- 5. Select **Create your own application**.

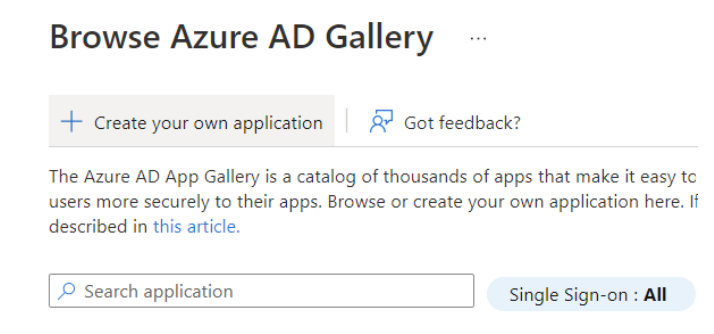

#### **Figure 2-2 Browse Azure AD Gallery**

- 6. In the **Create your own application** tab:
	- a. Enter an app name of your choice, such as *"*Onsight*"*.
	- b. Select **Integrate any other application you don't find in the gallery (Non-gallery)**.

#### c. Click **Create**.

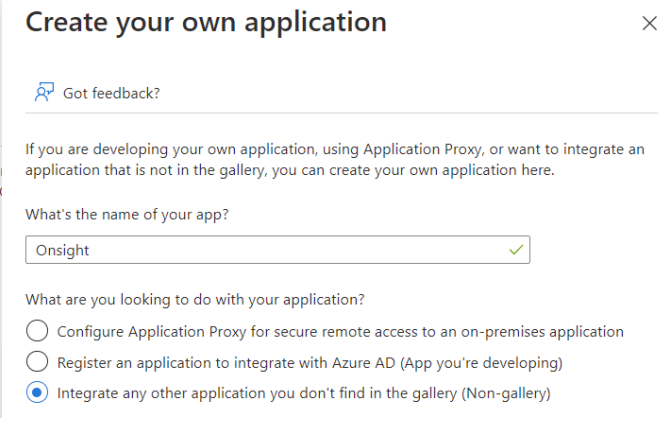

### **Figure 2-3 Create Your Own Application**

7. If successful, the new application **Overview** will display. This completes the procedure.

# <span id="page-8-5"></span><span id="page-8-0"></span>**3. Configure-Azure Application for SSO**

#### **Overview**

The process for configuring Azure for SSO, includes the following high-level steps:

- 1. Configure the Azure application for SSO using SAML.
- 2. Define your configuration method. Choose from:
	- Automatic configuration
	- Manual configuration
- 3. Configure Claims & Federation.
- 4. Assign users and groups.
- 5. Validate the configuration.
- 6. Explore alternate user federation options

## <span id="page-8-1"></span>**3.1. Configuring Azure for SSO using SAML**

- <span id="page-8-7"></span>1. Select an existing **Azure Enterprise Application** or follow [Creating an Azure Application](#page-6-2) *(on [page](#page-6-2) [7\)](#page-6-2)* to create a new one.
- 2. Choose from one of the following options:
	- From application **Overview > Getting Started**, select **Set up single sign on**; or
	- From the left-side menu, select **Manage> Single sign-on**.
- 3. Select **SAML** as the single sign-on method.

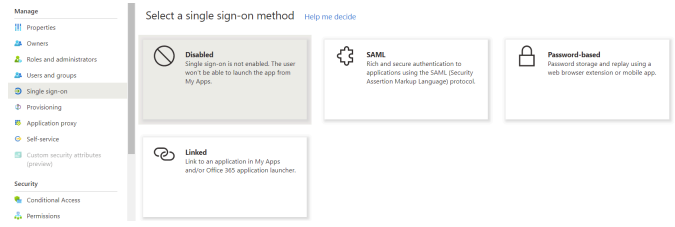

This completes the procedure.

<span id="page-8-2"></span>Next, you will need to define your configuration method as Automatic or Manual.

## <span id="page-8-6"></span>**3.1.1. Automatic Configuration using SAML Metadata**

Azure AD and Onsight support the automatic configuration by exchange of SAML Extensible Markup Language (XML) metadata files. This configures fundamental SAML application parameters such as application Uniform Resource Locators (URLs), Entity Identifiers (IDs), and exchanging certificates.

## <span id="page-8-3"></span>**3.1.1.1. Obtaining Onsight SP Metadata**

- <span id="page-8-4"></span>1. Open a new browser tab and login to [Onsight Platform Manager](https://onsight.librestream.com/) as an Administrator.
- 2. Browse to **Settings> SSO**. The **SSO** page contains information and configuration settings required to enable SSO for your Onsight Domain. Please refer to the [Onsight Platform Manager Administration Guide](https://librestream.com/media/OPM-Admin-Guide_400199-24_Rev_J-1.pdf) for more details regarding SSO setup.
- 3. Set SSO to **Optional** for **Administrators** and **Standard Users** until the setup is complete and SSO login has been tested.

4. Locate the **LOCAL SERVICE PROVIDER SETTINGS** section and click **Export SP Metadata**. This downloads the Onsight SAML XML metadata file, named SPMetadata.xml by default.

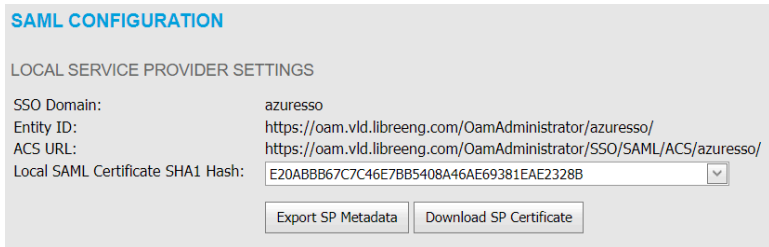

<span id="page-9-0"></span>**Figure 3-2 SAML Configuration**

## **3.1.1.2. Configuring an Azure Application with Onsight Metadata**

- 1. Return to the **Azure AD Onsight** application **Single sign-on** settings within the **Azure Portal**.
- 2. Click **Upload metadata file**.
- 3. Select the SPMetadata.xml file downloaded in [Obtaining Onsight SP Metadata](#page-8-3) *(on [page](#page-8-3) [9\)](#page-8-3)* and click **Add**.

 $\overline{\uparrow}$  Upload metadata file  $\overline{\smash{5}}$  Change single sign-on mode

## Upload metadata file.

Values for the fields below are provided by Onsight. You m

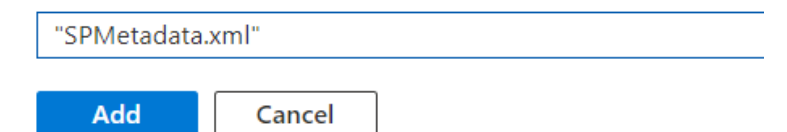

#### **Figure 3-3 Uploading Metadata**

- 4. Locate the **Basic SAML Configuration** tab and verify that the **Entity ID** and **Assertion Consumer Service URL** match those shown on the **OPM> SETTINGS > SSO** page. These fields will have the following format:
	- a. Entity ID: https://onsight.librestream.com/OamAdministrator/{Your Onsight domain suffix}
	- b. ACS URL: https://onsight.librestream.com/OamAdministrator/SSO/SAML/ACS/{Your Onsight domain suffix}

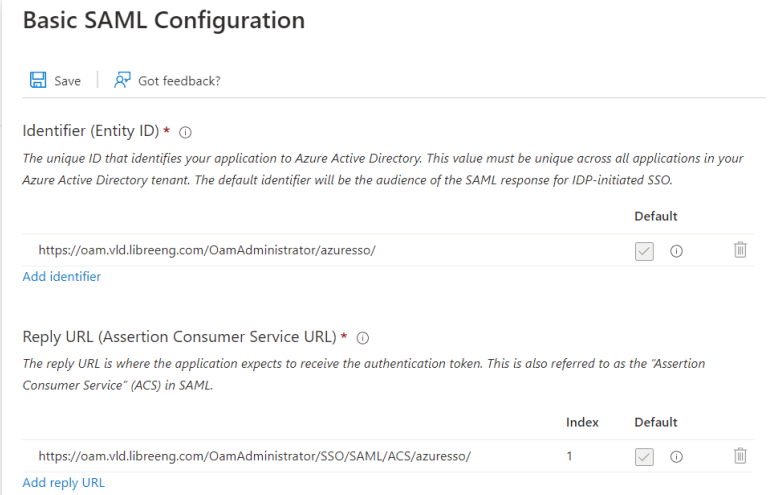

**Figure 3-4 Basic SAML Configuration**

#### **SAML CONFIGURATION**

LOCAL SERVICE PROVIDER SETTINGS

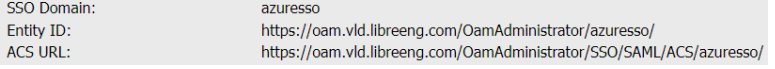

**Figure 3-5 SAML Configuration**

5. If the information is correct, click **Save** for the **Basic SAML Configuration**. Leave the following fields blank: **Sign On URL**, **Relay State**, and **Logout URL**.

<span id="page-10-0"></span>This completes the procedure.

## **3.1.1.3. Configuring Onsight with Azure Application Metadata**

- 1. Navigate to the **Azure Application > Single sign-on** page.
- 2. Locate the **SAML Certificates** card and click **Download** next to **Federation Metadata XML**. This will download the Azure IdP SAML metadata XML file, titled {App Name}.xml.

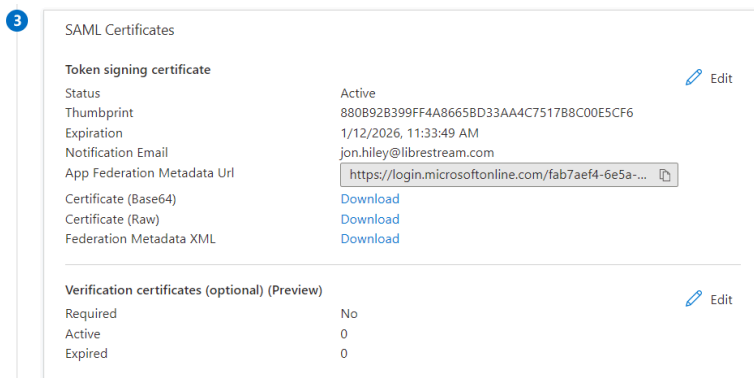

#### **Figure 3-6 SAML Certificates**

- 3. Return to **OPM> SETTINGS > SSO**.
- 4. Locate the **PARTNER IDENTITY PROVIDER SETTINGS** section and click **Import IdP Metadata**.
- 5. Select **Upload from File** and the {App Name}.xml file downloaded in step 2.

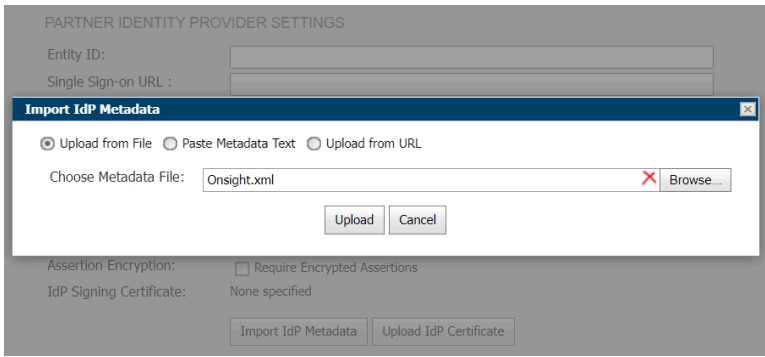

**Figure 3-7 Import IdP Metadata**

6. Verify that the **Partner IdP** , **Entity ID**, and **Single Sign-on URL** fields are updated. These will match those shown in the Azure AD Application **Setup {App Name}** card. Also verify the **IdP Signing Certificate** information updates. Onsight doesn't support **Single Logout** and that URL is not used.

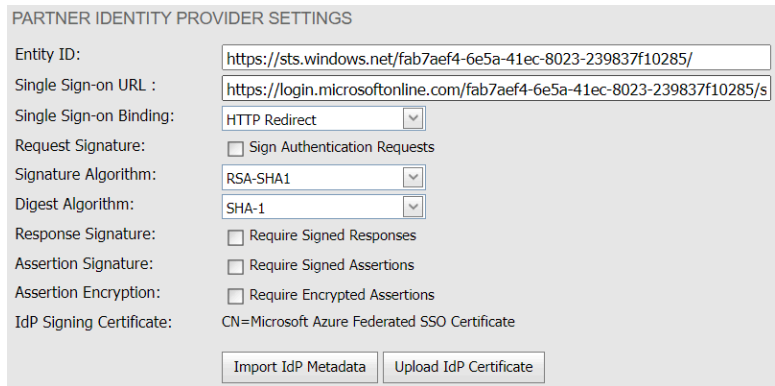

**Figure 3-8 Partner Identify Provider Settings**

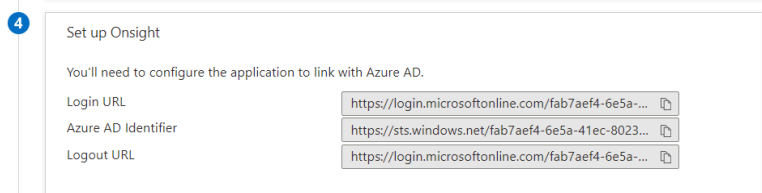

**Figure 3-9 Set Up Onsight**

<span id="page-11-2"></span>This completes the procedure.

## **3.1.1.4. Using Federation XML Metadata URL**

As an alternative to first downloading the Azure XML metadata and uploading to OPM, you can provide the **Azure Federation XML Metadata URL** so that OPM can retrieve and configure SSO settings automatically.

- 1. Navigate to the **Azure Application Single** sign-on page.
- 2. Locate the **SAML Certificates** card and copy the **App Federation Metadata URL** value.
- 3. From **OPM> SETTINGS > SSO**, select **Import IdP Metadata**. Click to enable the **Upload From URL** option.
- 4. Paste the copied URL and click **Upload**. Verify that the **Entity ID**, **Single Sign-on URL**, and other **Partner IdP** configuration items update. These will match the values listed in the **Azure AD** application Setup {App Name} card.

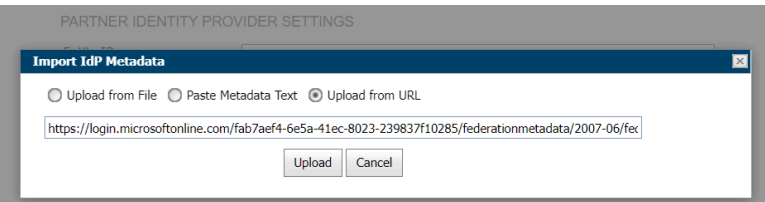

**Figure 3-10 Import IdP Metadata**

<span id="page-11-3"></span>This completes the procedure.

## <span id="page-11-0"></span>**3.1.2. Manual Configuration with SAML Metadata**

Azure AD and Onsight support the manual configuration by copying and pasting the information and setting specific fields that will retrieve their values from the XML metadata files. Use the manual configuration if the XML files can't be downloaded due to security policy or if the download/upload fails.

## **3.1.2.1. Manually Configuring Metadata using Copy/Paste**

- <span id="page-11-1"></span>1. Login to **Azure Portal** and browse to the **Single Sign-on** settings of your Azure AD Onsight application.
- 2. Click **Edit** in the **Basic SAML Configuration** card.

#### 3. Click **Add Identifier**.

- 4. Open a new browser tab and login to [Onsight Platform Manager](https://onsight.librestream.com/) as an Administrator.
- 5. Browse to **OPM> Settings> SSO**. This page contains configuration and information settings required to enable SSO for you Onsight Domain.
- 6. Within **LOCAL SERVICE PROVIDER SETTINGS**, copy the **Entity ID** .

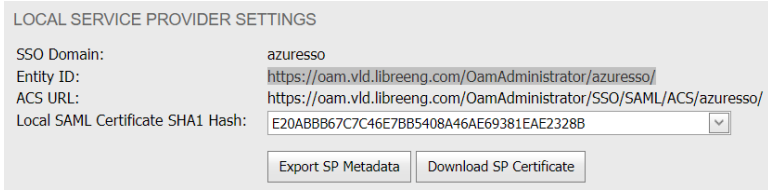

7. Within the **Azure Basic SAML Configuration**, click **Add Identifier**. Paste the copied **Entity ID.** Verify that the values match exactly, they include the https scheme, and aren't missing any trailing slashes, etc.

![](_page_12_Picture_285.jpeg)

#### **Figure 3-12 Identifier (Entity ID)**

- 8. From **OPM> SETTINGS > SSO**, locate **LOCAL SERVICE PROVIDER SETTINGS** and copy the **ACS URL**.
- 9. In **Azure Basic SAML Configuration**, click the **Add reply URL** and **Paste** the copied ACS URL.

| Reply URL (Assertion Consumer Service URL) $*$ $\odot$                                                                                                    |       |            |  |
|----------------------------------------------------------------------------------------------------|-------|------------|--|
| The reply URL is where the application expects to receive the authentication token. This is also referred to as the "Assertion<br>Consumer Service" (ACS) in SAML. |       |            |  |
|                                                                                                    | Index | Default    |  |
| https://oam.vld.libreeng.com/OamAdministrator/SSO/SAML/ACS/azuresso/                                                                                               |       | $\vee$ (i) |  |
| Add reply URL                                                                                                    |       |            |  |

**Figure 3-13 Add Reply URL**

- 10. Leave the fields blank: **Sign on URL**, **Relay State** and **Logout URL** and click **Save**.
- 11. From the **Azure AD Setup {App Name}** card, copy the **Azure AD Identifier** value.

| Set up Onsight                                                  |                                                    |
|-----------------------------------------------------------------|----------------------------------------------------|
| You'll need to configure the application to link with Azure AD. |                                                    |
| Login URL                                                       | https://login.microsoftonline.com/fab7aef4-6e5a- n |
| Azure AD Identifier                                             | https://sts.windows.net/fab7aef4-6e5a-41ec-8023 [  |
| Logout URL                                                      | https://loqin.microsoftonline.com/fab7aef4-6e5a- [ |

**Figure 3-14 Set Up Onsight**

12. Within **OPM> Settings> SSO**, locate **PARTNER IDENTITY PROVIDER SETTINGS** and paste this value within the **Entity ID**  field.

 $\hat{\mathbb{H}}$ 

- 13. From the **Azure AD Setup {App Name}** card, copy the **Login URL** value.
- 14. Navigate to **OPM> Settings> SSO** and locate **PARTNER IDENTITY PROVIDER SETTINGS** and paste this value in the **Single Sign-on Binding** field.

![](_page_12_Picture_19.jpeg)

**Figure 3-15 Partner Identity Provider Settings**

- 15. From the **Azure AD SAML Certificates** panel, download **Certificate (Raw).**
- 16. From the **OPM> Settings> SSO**, locate **PARTNER IDENTITY PROVIDER SETTINGS** and select **Upload IdP Certificate**.
	- a. Select the downloaded file and click **Upload**.
	- b. Verify that the upload succeeds and the **IdP Signing Certificate** details update.
	- c. Alternatively, you can download the **Base64** version of the certificate. In OPM select **Paste Certificate Text (PEM)** and paste the certificate contents.

<span id="page-13-3"></span>This completes the procedure.

## <span id="page-13-0"></span>**3.2. Configure Claims & Federation**

Onsight maintains an account for users who authenticate using SSO. This account is federated to the enterprise account upon authentication. Onsight User Federation governs how the claims included in a SAML assertion map an enterprise (IdP) user to an Onsight (SP) user. This is done by matching a user property from the SAML assertion (source) to an Onsight user account attribute (target). Onsight allows you to specify which source and target attributes are used to federate identities.

Onsight doesn't require a specific set of user claims to be provided by the IdP. Depending on your desired Onsight federation and self-provisioning settings, you can include additional claims. Refer to the [Onsight Platform Manager Administrator Guide](https://librestream.com/media/OPM-Admin-Guide_400199-24_Rev_J-1.pdf) for more information. Consider including:

- givenname: user.givenname
- surname: user.surname
- emailaddress: user.mail
- Subject Name ID (Unique User Identifier): user.userprincipalname

The default and easiest federation setup is to match enterprise users by their SAML **Subject Name ID** from the IdP assertion to an Onsight account username. When a user authenticates to your IdP and Onsight receives the SAML assertion, the federated Onsight account is determined by matching the SAML **Subject Name ID** directly to the username.

**Note:** When federating an assertion attribute to an Onsight username, that attribute value must not include an *"*@*"* suffix. For example, if the **Azure AD User Principal Name** (UPN) is used as the Subject Name ID, this will typically be of the form {user}@{tenant}. Transformation of the UPN must be performed to strip the @{tenant} suffix from the SAML assertion.

## <span id="page-13-1"></span>**3.2.1. Configuring Claims & Federation**

- <span id="page-13-2"></span>1. From the **Attributes and Claims Azure AD** application **Single sign-on** settings, click **Edit**.
- 2. Click the **Unique User Identifier (Name ID)** row.
- 3. From the **Manage Claim** screen, select **Source Transformation**.
- 4. From the **Manage Transformation** tab, select **ExtractMailPrefix()** as the **Transformation** type, enter *"*user.userprincipalname*"* as **Parameter 1** and click **Add**. As an example, suppose the **Azure AD UPN** for a user is [john.doe@acme.com.](mailto:john.doe@acme.com) The **ExtractMailPrefix** transformation will cause the SAML assertion **Name ID** to be john.doe. When receiving an assertion, OPM will federate this to the Onsight account john.doe@{your Onsight domain}.

![](_page_13_Picture_382.jpeg)

#### **Figure 3-16 Manage Transformation**

5. Leave **Claim Conditions** and **Advanced SAML Claims Options** as default and click **Save**.

## <span id="page-14-5"></span><span id="page-14-0"></span>**3.3. Assign Users and Groups**

The Onsight Azure AD application must be assigned to users who will be signing into Onsight using SSO. You can manage your organization's resources by providing access rights to a single user or to a group. If you assign access permissions to a group, then all members of the group inherit these permissions.

## <span id="page-14-6"></span><span id="page-14-1"></span>**3.3.1. Assign Users & Groups to Azure AD Application**

- 1. Within the **Azure Portal**, navigate to the **Onsight Azure AD** application.
- 2. Select **Users and groups**.
- 3. Click **Add user/group**.
- 4. Within **Users or Groups** click **None Selected.**
- 5. In the **Users/Groups** tab search for the user/group you would like to add to the application.
- 6. Select one or more entities and click **Select**.
- 7. Click **Assign** to complete the application assignment

![](_page_14_Picture_296.jpeg)

<span id="page-14-4"></span>This completes the procedure.

JD

John Doe

## <span id="page-14-2"></span>**3.4. Validate Configuration**

Validate the configuration of your AAD application and OPM by enabling SSO in your Onsight domain and testing login within a web browser. This validation must be done to ensure SSO can be completed successfully before enabling on your Onsight domain and notifying users.

### <span id="page-14-3"></span>**3.4.1. Verifying the Configuration**

- <span id="page-14-7"></span>1. Login to [Onsight Platform Manager](https://onsight.librestream.com/)as an **Administrator**.
- 2. Navigate to **Settings> SSO**.
- 3. Verify that **Enable Single Sign-on** check box is enabled.
- 4. Verify that **Single Sign-On** is set to **Optional** for **Administrators** and **Standard Users**.

![](_page_15_Picture_187.jpeg)

#### 5. Locate **USER IDENTITY MAPPING** section and select:

- Onsight Account Field: User Name
- Mapped IdP Attribute: Subject Name ID
- 6. Locate **SELF REGISTRATION** and deselect the **Automatically create account for new users on login** check box.

**Note:** This can be used to provision a new Onsight account upon first authentication from your enterprise IdP. Refer to later sections and the [Onsight Platform Manager Administrator Guide](https://librestream.com/../images/OPM-Admin-Guide_400199-24_Rev_J-1.pdf)for more information on SSO auto-provisioning.

#### 7. Click **Save**.

 $\overrightarrow{r}$ 

- 8. Launch a web-browser and navigate to **OPM> Settings> USERS** ([USERS](https://onsight.librestream.com/CustomerAdmin/Users.aspx)), as needed and select **New User**.
- <span id="page-15-0"></span>9. Configure the new user with a **Username** matching your Azure AD UPN prefix.

![](_page_15_Picture_188.jpeg)

#### **Figure 3-19 Create New User**

- 10. Locate the **Azure AD** application Single Sign-on page and select **Test**.
- 11. Choose **Sign in as current user** and click **Test sign in**.

#### Test single sign-on with Onsight

![](_page_16_Picture_373.jpeg)

#### **Figure 3-20 Test Single Sign-on with Onsight**

- 12. You are redirected to **Onsight Platform Manager** and signed in as the user created in Step [9](#page-15-0) *(on [page](#page-15-0) [16\)](#page-15-0)*.
- 13. Logout from OPM and return to the **Login** screen.
- 14. Enable the **Login with Single Sign On** check box.
- 15. Enter you Onsight domain in the **Domain** field and click **Sign in**.

**Tip:** If you have signed out from your Microsoft accounts, you will need to re-enter your credentials.

- 16. You are redirected to **Onsight Platform Manager** and signed in as the user created in Step [9](#page-15-0) *(on [page](#page-15-0) [16\)](#page-15-0)*.
- 17. Please refer to the [Onsight Platform Manager Administrator Guide](https://librestream.com/../media/OPM-Admin-Guide_400199-24_Rev_J-1.pdf) for configuring and testing **Onsight Connect** client login. This completes the procedure.

**LOGIN** 

## <span id="page-16-2"></span><span id="page-16-0"></span>**3.5. Alternate User Federation Options**

The section [Configure Claims & Federation](#page-13-0) *(on [page](#page-13-0) [14\)](#page-13-0)*  describes the scenario where the Azure UPN is expected to match the Onsight username to perform account federation. Depending on your Azure/Onsight setup, this may not be applicable. For example:

- The Azure user has UPN john.doe@acme.com
- Onsight has previously been configured with usernames like jdoe@onsightacme

![](_page_16_Picture_374.jpeg)

In this case, federation would fail to match to an existing account since jdoe doesn't match john.doe. If new user provisioning is disabled, you will see an Onsight sign-in error like:

Instead, you can federate the user by their email address. You may configure Onsight to match the user by finding a claim in the SAML assertion named **emailaddress** and matching to the Onsight user account Email Address property.

### <span id="page-16-3"></span><span id="page-16-1"></span>**3.5.1. Federating a User by Email Address**

To federate a user by email address, you will need to:

- 1. Navigate to the **Azure AD** application **Single Sign-on** settings and **Edit** the **Attributes & Claims**.
- 2. Verify that there is an **emailaddress** claim listed within the **Additional claims** section.

![](_page_17_Picture_377.jpeg)

- 3. **Copy** the entire claim name, including the http namespace.
- 4. Navigate to the **OPM> SETTINGS > SSO** page.
- 5. Locate **USER IDENTITY MAPPING** and select:
	- **Onsight Account Field**: **Email Address**
	- **Mapped IdP Attribute**: **Attribute**
- 6. Paste the **Claim name** from Azure AD into the OPM **Attribute Name** field.

![](_page_17_Picture_378.jpeg)

#### **Figure 3-23 User Identify Federation**

7. Navigate to the **OPM Users** list. Verify that your user account has the correct email which matches the address configured in Azure.

![](_page_17_Picture_10.jpeg)

**Note:** For this configuration, you must verify that email addresses are unique among users in your Onsight domain. Verify that there aren't multiple Onsight accounts sharing the same email address.

8. Repeat the steps within Step [9](#page-15-0) *(on [page](#page-15-0) [16\)](#page-15-0)* to verify login. This completes the procedure.

Other combinations of enterprise and Onsight properties can be used to accomplish account federation. Options for this configuration depend on what attributes you expect from your **IdP** and how you want your Onsight accounts to be setup. Refer to the [Onsight](https://librestream.com/media/OPM-Admin-Guide_400199-24_Rev_J-1.pdf) [Platform Manager Administrator Guide](https://librestream.com/media/OPM-Admin-Guide_400199-24_Rev_J-1.pdf) for more details or contact a Librestream Support representative to explore more options.

## <span id="page-17-1"></span><span id="page-17-0"></span>**3.6. SSO Auto-provisioning**

In the previous examples, sign-on will only succeed if the authenticated Azure account was federated to an existing Onsight user account. Alternatively, you can enable SSO Self-Registration to automatically create an Onsight account upon first authentication.

A variety of options exist for self-Registration which are documented in more detail in the [Onsight Platform Manager Administrator](https://librestream.com/media/OPM-Admin-Guide_400199-24_Rev_J-1.pdf) [Guide](https://librestream.com/media/OPM-Admin-Guide_400199-24_Rev_J-1.pdf). As a summary, you may select:

- 1. Which Onsight license types are assigned to self-provisioned users?
- 2. Whether Administrators are notified when a new account is self-provisioned.
- 3. How properties are set for the new user account, including **email address**, **name**, etc. This includes options to:
	- **Prompt at login**: If any of the fields are set to prompt the user, they will need to complete a registration form at first login.
	- **Attribute**: You can specify a **SAML** attribute name. That attribute value used is the corresponding Onsight account property.

This configuration will retrieve the account email address from the given SAML attribute. The users **Name** and **Password** are prompted at login when the new account is created.

![](_page_18_Picture_53.jpeg)

**Figure 3-24 Self-Registration**

ON SIGHT PLATFORM MANAGER

The registration form in this case looks like:

![](_page_18_Picture_54.jpeg)

**Figure 3-25 Complete Your Account Setup**

# <span id="page-19-0"></span>**Index**

#### **A**

Acces[s](#page-14-4) [15](#page-14-4) Access right[s](#page-14-5) [15](#page-14-5) Account Federatio[n](#page-16-2) [17,](#page-16-2) [17](#page-16-3) ACS URL [10,](#page-9-0) [12](#page-11-1) Add Identifie[r](#page-11-1) [12](#page-11-1) Add User/Group [15](#page-14-6) Administrator [9,](#page-8-4) [15](#page-14-7) Administrator permissions [7](#page-6-3) Administrators [9,](#page-8-4) [18](#page-17-1) Advanced SAML Claims Options [14](#page-13-2) Alternate User Federation Opt[io](#page-11-2)ns [9,](#page-8-5) [17](#page-16-2) App Federation Metadata URL [12](#page-11-2) App Name [7](#page-6-4) Applicatio[n](#page-6-4) [7](#page-6-4) Application Assignmen[t](#page-14-6) [15](#page-14-6) Application Parameters [9](#page-8-6) Assertion Consumer Service UR[L](#page-9-0) [10](#page-9-0) Assign Users and Groups [15](#page-14-5) Attribute Name [17](#page-16-3) Attributes [14,](#page-13-2) [17](#page-16-3) Authenticat[e](#page-4-1) [5](#page-4-1) Automatic Configuration [9,](#page-8-5)  [9,](#page-8-7)  [9](#page-8-6) Azure [17](#page-16-2) Azure Active Directory [7](#page-6-4) Azure Active Directory (Azure AD, AAD) [5](#page-4-1) Azure A[D](#page-6-3) [7,](#page-6-3)  [9,](#page-8-6) [10,](#page-9-0) [12,](#page-11-3) [14,](#page-13-2) [17](#page-16-3) Azure AD accounts [5](#page-4-1) Azure AD application [15,](#page-14-5) [15](#page-14-7) Azure AD application Setup [12](#page-11-2) Azure AD Application Setup [11](#page-10-0) Azure AD Gallery [7](#page-6-4) Azure AD User Principal Name [14](#page-13-3) Azure Application [7,](#page-6-4)  [9,](#page-8-5) [10,](#page-9-0) [11,](#page-10-0) [12](#page-11-2) Azure Enterprise Applicatio[n](#page-8-7) [9](#page-8-7) Azure IdP SAML Metadata XML File [11](#page-10-0) Azure Portal [5,](#page-4-1) [7,](#page-6-4) [10,](#page-9-0) [12,](#page-11-1) [15](#page-14-6) Azure User Account [7](#page-6-3) **B** Base64 [12](#page-11-1) Basic SAML Configuration [10,](#page-9-0) [12](#page-11-1)

#### **C**

Claim Condition[s](#page-13-2) [14](#page-13-2) Claims [14,](#page-13-2) [17](#page-16-3) claims lists [5](#page-4-1) Communicate [5](#page-4-1) Configuration [5,](#page-4-1) [15](#page-14-4) Configuration Items [12](#page-11-2) Configuration M[et](#page-8-5)ho[d](#page-8-5) [9](#page-8-5) Configure Claims [9](#page-8-5) Copyin[g](#page-11-3) [12](#page-11-3) Create your own application [7](#page-6-4) Cross-domain Enterprise Authentication [5](#page-4-1) Custom Azure Applications [7](#page-6-3)

## **D**

Downloa[d](#page-10-0) [11,](#page-10-0) [12](#page-11-3)

#### **E**

Email Address [14,](#page-13-3) [17,](#page-16-2) [17,](#page-16-3) [18](#page-17-1) Email Description [7](#page-6-4) enterprise account [14](#page-13-3) Enterprise Applications [7,](#page-6-3)  [7](#page-6-4)

Enterprise credentials [5](#page-4-1) Entity I[D](#page-9-0) [10,](#page-9-0) [12,](#page-11-2) [12](#page-11-1) Entity Identifier[s](#page-8-6) [9](#page-8-6) Exchange [9](#page-8-6) Exchanging Certificates [9](#page-8-6) Export SP Metad[a](#page-13-2)ta [9](#page-8-4) ExtractMailPrefix [14](#page-13-2)

## **F**

F a ils [12](#page-11-3) Federate Identitie[s](#page-13-3) [14](#page-13-3) Federatin[g](#page-16-3) [17](#page-16-3) Federatio[n](#page-8-5) [9](#page-8-5) Federation Metadata XML [11](#page-10-0) Federation XML Metadata URL [12](#page-11-2) Format [10](#page-9-0)

### **G**

Givenname [14](#page-13-3) Graphi[ca](#page-8-5)l user interfac[e](#page-6-4) [7](#page-6-4) Groups [9,](#page-8-5) [15](#page-14-5) Guid[e](#page-4-1) [5](#page-4-1)

### **H**

High-level Step[s](#page-8-5) [9](#page-8-5) http Namespace [17](#page-16-3) https Scheme [12](#page-11-1)

#### **I**

Identity Provider (Azure AD) [5](#page-4-1) Identity Providers (IdP) [5](#page-4-1) IdP [14,](#page-13-3) [17](#page-16-3) IdP Certificate [12](#page-11-1) IdPSigning Certificate [11,](#page-10-0) [12](#page-11-1) IDs [9](#page-8-6) Implementatio[n](#page-14-4) [15](#page-14-4) Import IdP Metadat[a](#page-10-0) [11,](#page-10-0) [12](#page-11-2) Information [12](#page-11-3) Integrate [7](#page-6-4)

### **L**

Librestream Support [17](#page-16-3) Librestream Tenant License [7](#page-6-3) License Types [18](#page-17-1) Local Service Provider Settings [9,](#page-8-4) [12](#page-11-1) Login [15,](#page-14-4) [15](#page-14-7) Login UR[L](#page-11-1) [12](#page-11-1) Login Verification [17](#page-16-3) Logout UR[L](#page-9-0) [10](#page-9-0)

#### **M**

Manag[e](#page-14-5) [15](#page-14-5) Manual Configuration [9,](#page-8-5)  [9,](#page-8-7) [12](#page-11-3) Mapped IdP Attribute [15,](#page-14-7) [17](#page-16-3) Metadata [11](#page-10-0) metadata file [10](#page-9-0) Microsoft Azure tenant license [7](#page-6-3) Microsof[t](#page-6-4) Tenant [7](#page-6-4)

### **N**

Name [18](#page-17-1) New application [7](#page-6-4) New Application Overvie[w](#page-6-4) [7](#page-6-4) New User [15](#page-14-7) New User Provisionin[g](#page-16-2) [17](#page-16-2) Non-gallery [7](#page-6-4) **O**

Onsigh[t](#page-4-1) [5,](#page-4-1)  [7,](#page-6-4)  [9,](#page-8-6) [11,](#page-10-0) [12,](#page-11-3) [14,](#page-13-3) [15,](#page-14-5) [17](#page-16-2)

Onsight account [14](#page-13-2) Onsight Account Field [15,](#page-14-7) [17](#page-16-3) Onsight Account Username [14](#page-13-3) Onsight Azure AD applicatio[n](#page-14-6) [15](#page-14-6) Onsight Connect [15](#page-14-7) Onsight doesn't [s](#page-16-3)upport Single Logout [11](#page-10-0) Onsight Domain [17](#page-16-3) Onsight Metadata [10](#page-9-0) Onsight Platform Manage[r](#page-8-4) [9,](#page-8-4) [12,](#page-11-1) [15](#page-14-7) Onsight Platform Manager account [7](#page-6-3) Onsight Platform Manager Administrator [18](#page-17-1) Onsight Platform Ma[n](#page-16-2)ager Administrator Guide [5](#page-4-1) Onsight Sign-in Error [17](#page-16-2) Onsight SP Metadata [9](#page-8-4) Onsight user account attribute [14](#page-13-3) Onsi[g](#page-9-0)ht User Federatio[n](#page-13-3) [14](#page-13-3) OPM [10,](#page-9-0) [11, 11,](#page-10-0) [12,](#page-11-2) [14,](#page-13-2) [15,](#page-14-4) [17](#page-16-3) OPM Users [15](#page-14-7) OPM Users List [17](#page-16-3) Partner Identify Provider Settings [11](#page-10-0) Partner Identity Provider Settings [12](#page-11-1) PARTNER I[D](#page-11-2)ENTITY PROVIDER SETTINGS [11](#page-10-0) Partner IdP [12](#page-11-2) Partner IdP Entity I[D](#page-10-0) [11](#page-10-0) Paste Certificate Text [12](#page-11-1) Past[in](#page-11-1)g [12](#page-11-3) PEM [12](#page-11-1) Permission[s](#page-6-3) [7,](#page-6-3) [15](#page-14-5) Registration For[m](#page-17-1) [18](#page-17-1) Relay State [10](#page-9-0) Reply URL [12](#page-11-1) Retrieve Values [12](#page-11-3) SAML [9,](#page-8-5) [9](#page-8-7) SAML assertion [14,](#page-13-3) [14](#page-13-2) SAML Assertion [17](#page-16-2) SAML Certificates [11,](#page-10-0) [12,](#page-11-2) [12](#page-11-1) SAML Configuration [9,](#page-8-4) [10](#page-9-0) SAML Extensible Markup Languag[e](#page-8-6) [9](#page-8-6) SAML Metadata [9](#page-8-6) SAML Single Sign-On (SSO[\)](#page-4-1) [5](#page-4-1) SAML XML metadata file [9](#page-8-4) Sav[e](#page-9-0) [10](#page-9-0) Security Assertion Markup Language (SAML) 2.0 [5](#page-4-1) Security Policy [12](#page-11-3) Self Registratio[n](#page-14-7) [15](#page-14-7) Self-provisioning [14](#page-13-3) Self-Registratio[n](#page-17-1) [18](#page-17-1) Service Provider (Onsight) [5](#page-4-1) Set Up Onsight [11](#page-10-0) Settings [10,](#page-9-0) [11, 11,](#page-10-0) [12,](#page-11-2) [12,](#page-11-1) [15,](#page-14-7) [17](#page-16-3) Settin[g](#page-4-1)sSSO [9](#page-8-4) Setup [5,](#page-4-1) [15](#page-14-4) Setup of Onsight SSO [5](#page-4-1) Sign in [15](#page-14-7) Sign On URL [10](#page-9-0) Single sign-on [10,](#page-9-0) [11,](#page-10-0) [14](#page-13-2) Single Sign-on [12,](#page-11-2) [15,](#page-14-7) [17](#page-16-3) Single Sign-on Method [9](#page-8-7) Single Sign-on setting[s](#page-11-1) [12](#page-11-1) Single Sign-on URL [11,](#page-10-0) [12](#page-11-2) S[ou](#page-13-3)rce Transformation [14](#page-13-2)

**P**

**R**

**S**

SP [14](#page-13-3)

Specific Fields [12](#page-11-3) SPMetadata.xml [10](#page-9-0) SS[O](#page-6-3) [7,](#page-6-3) [9,](#page-8-5) [9,](#page-8-7) [10,](#page-9-0) [11, 11,](#page-10-0) [12,](#page-11-2) [12,](#page-11-1) [14,](#page-13-3) [15,](#page-14-5) [15,](#page-14-4) [15,](#page-14-7) [17,](#page-16-3) [18](#page-17-1) SSO login [9](#page-8-4) SSO page [9](#page-8-4) SSO setup [9](#page-8-4) Standard Users [9](#page-8-4) Subject Name ID [14](#page-13-3) Surname [14](#page-13-3) **T** Tes[t](#page-14-7) [15](#page-14-7) Test[in](#page-6-4)g [15](#page-14-4) Text [7](#page-6-4) **U** Uniform Resource Locators [9](#page-8-6) Unique User Identifier [14](#page-13-2) Upload [12](#page-11-3) Upload From UR[L](#page-11-2) [12](#page-11-2) Upl[oa](#page-16-2)ding Metadata [10](#page-9-0) UPN [17](#page-16-2)  $URIs 9$  $URIs 9$ User Claim[s](#page-13-3) [14](#page-13-3) User Identity Mapping [15,](#page-14-7) [17](#page-16-3) user propert[y](#page-13-3) [14](#page-13-3) user.userprincipalname [14](#page-13-2) Users [9,](#page-8-5) [15,](#page-14-5) [15](#page-14-7) Users and Groups [15](#page-14-6) Users or Groups [15](#page-14-6) **V** Validat[e](#page-14-4) [15](#page-14-4) Verify [9,](#page-8-5) [15](#page-14-4)

#### **W**

Web Browser [15](#page-14-4)

### **X**

XML [9](#page-8-6) XML Metadata [12](#page-11-3)